### [www.weebly.com](http://www.weebly.com/)

### Konto loomine

1. Täida avaaknas ankeet

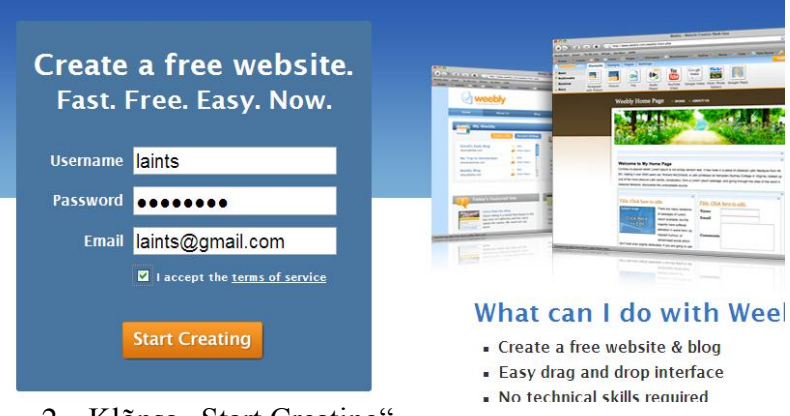

- 2. Klõpsa "Start Creating"
- 3. Sisesta lehekülje nimi, mis kuvatakse veebilehekülje nimena

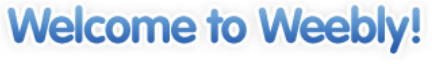

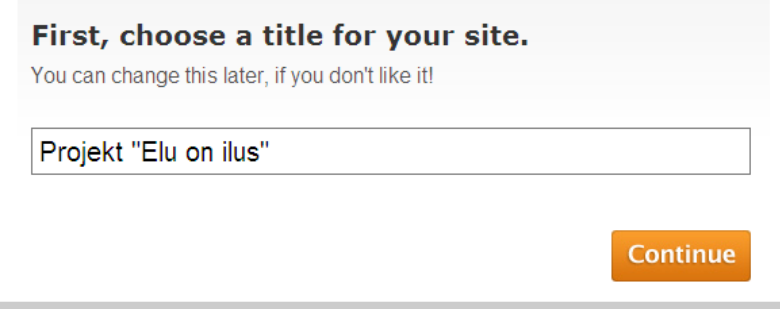

- 4. Klõpsa "Continue"
- 5. Sisesta aadress (mis saab olema teie kodulehekülje veebiaadressiks)

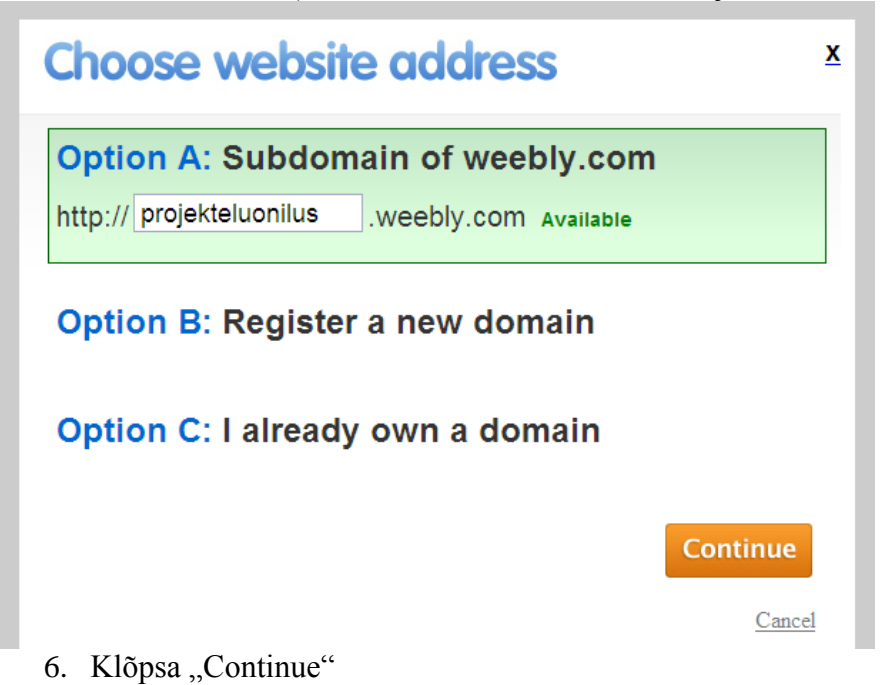

# **LEHEKÜLG ON LOODUD**

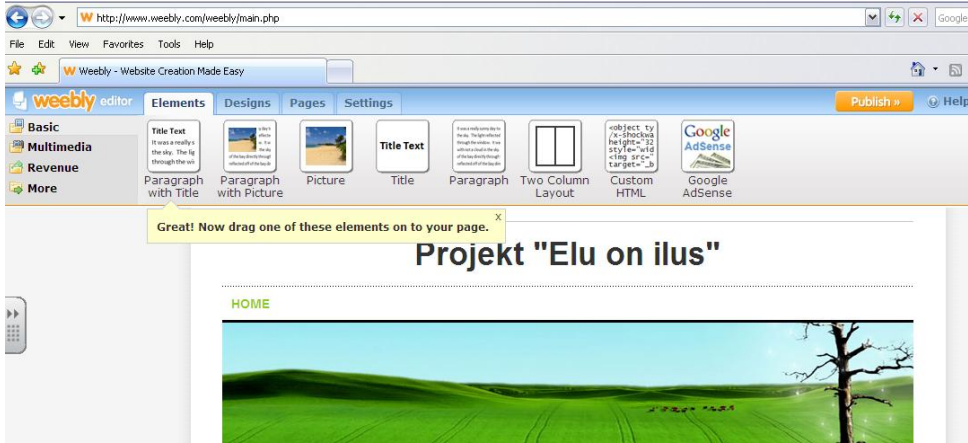

Juhendid materjalide sisestamiseks

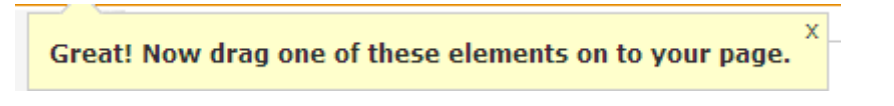

# **I KUJUNDUSE SEADED**

#### Vahelehel "DESIGNS" (C) v W http://www.weebly.com/  $\boxed{\smash{\checkmark}}$   $\boxed{\smash{\checkmark}}$   $\boxed{\smash{\text{Google}}}$ Edit View Favorites Tools Help  $\Omega$  .  $\Box$ ♧ W Weebly - Website Creation Made Easy  $\overline{=}$ Elements Designs Pages Settings  $\odot$  Hel **Business** 区 Colorful Dark Colors<br>Education Hover over designs to get a preview, and click to select a<br>design. t "Elu on ilus" HOME

Juhend kujunduse muutmiseks

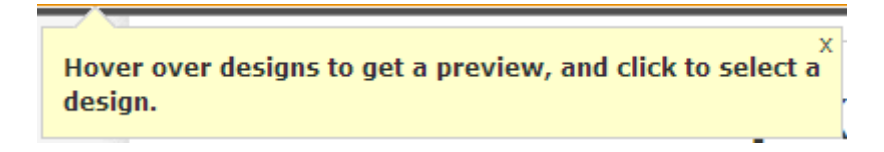

## **Kujunduse muutmiseks vali**

- 1. vasakust menüüst
- 2. päisest vorm

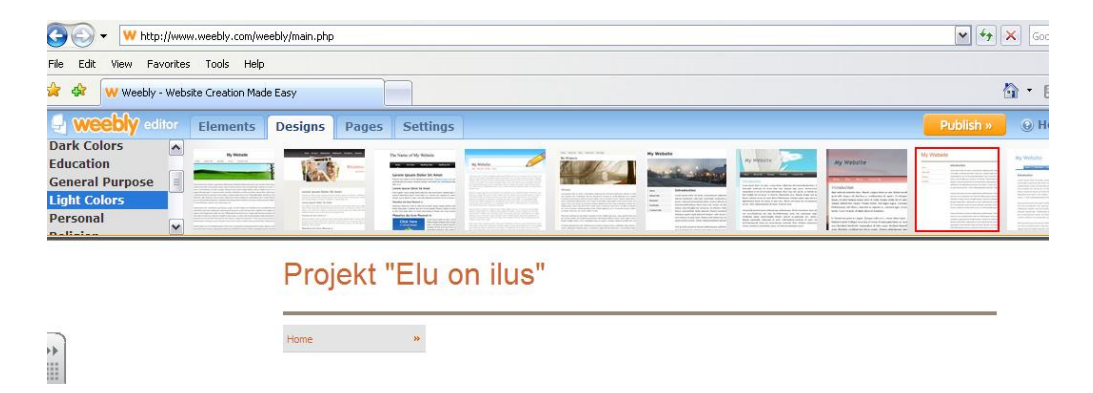

# LEHEKÜLGEDE (SISUKORRA) LOOMINE vahelehel "PAGES"

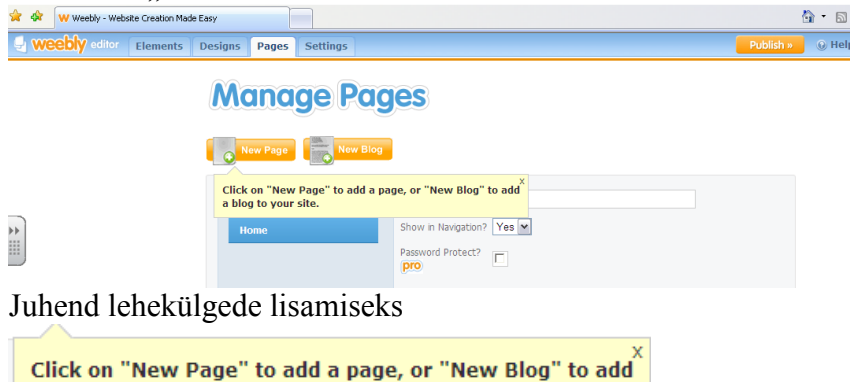

Sisesta lehekülje nimi ja klõpsa nupul "Save"

LEHEKÜLJE MUUTUSTE SALVESTAMINE – **AVALDAMINE**

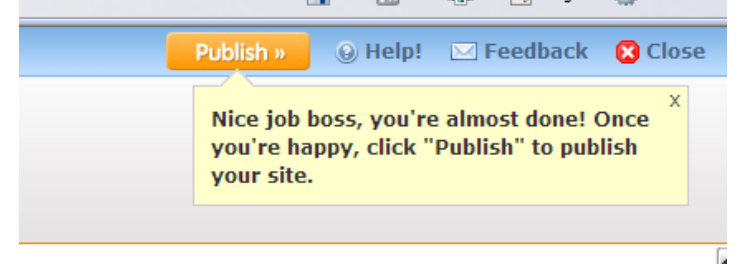

Klõpsa **X**

a blog to your site.

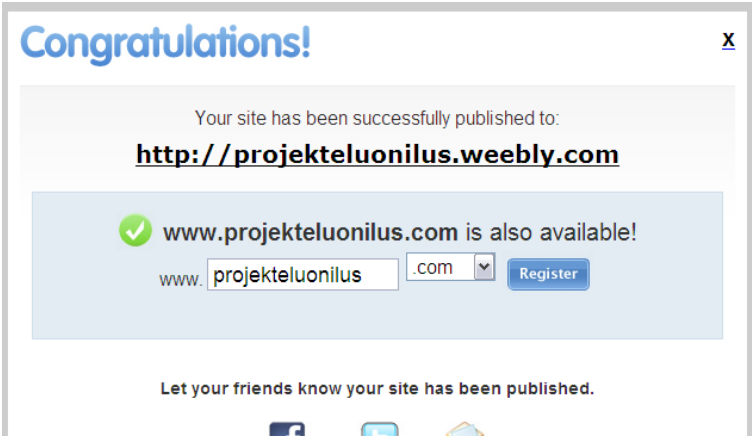

## SISU LOOMINE

- 1. vali sisuobjekt (tekst, pilt, ….)
- 2. lohista objekt hiirega leheküljele
- 3. sisesta sisu

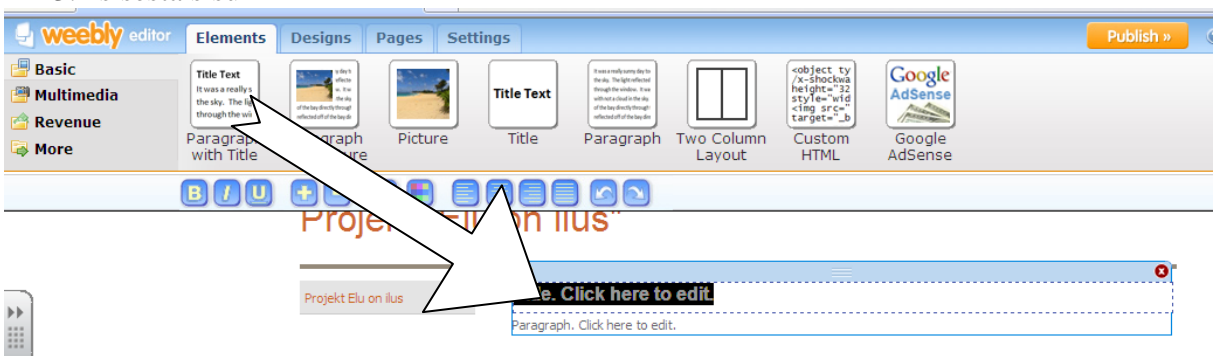

# LEHEKÜLJE SEADED

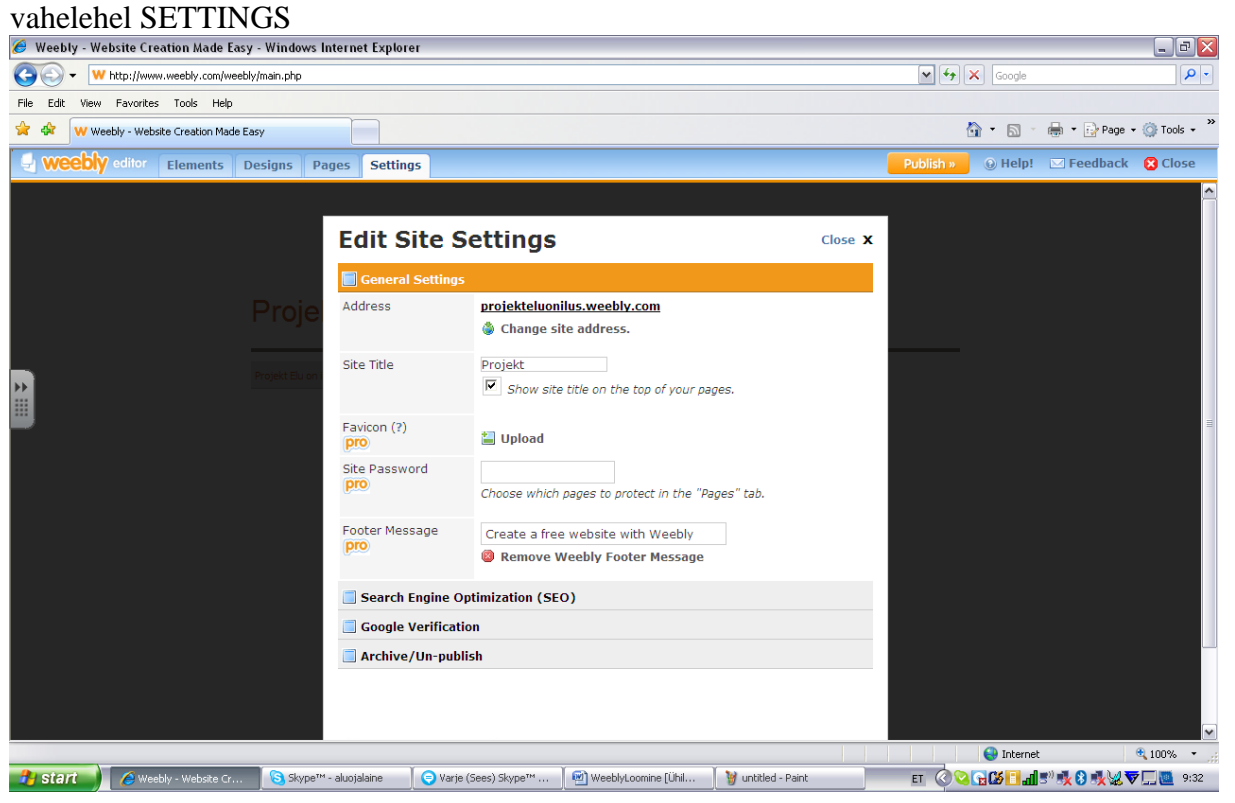